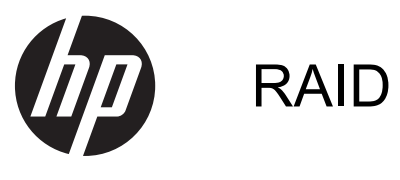

Manuel de l'utilisateur

© Copyright 2011 Hewlett-Packard Development Company, L.P.

Intel est une marque déposée d'Intel Corporation aux États-Unis et dans d'autres pays. Microsoft et Windows sont des marques déposées de Microsoft Corporation aux États-Unis.

Les informations contenues dans ce document peuvent être modifiées sans préavis. Les garanties relatives aux produits et aux services HP sont décrites dans les déclarations de garantie limitée expresse qui les accompagnent. Aucun élément du présent document ne peut être interprété comme constituant une garantie supplémentaire. HP ne saurait être tenu pour responsable des erreurs ou omissions de nature technique ou rédactionnelle qui pourraient subsister dans le présent document.

octobre 2012

Référence du document : 707990-051

#### **Informations sur le produit**

Ce manuel de l'utilisateur décrit des fonctions communes à la plupart des modèles. Cependant, certaines fonctions peuvent ne pas être disponibles sur votre ordinateur.

# **Sommaire**

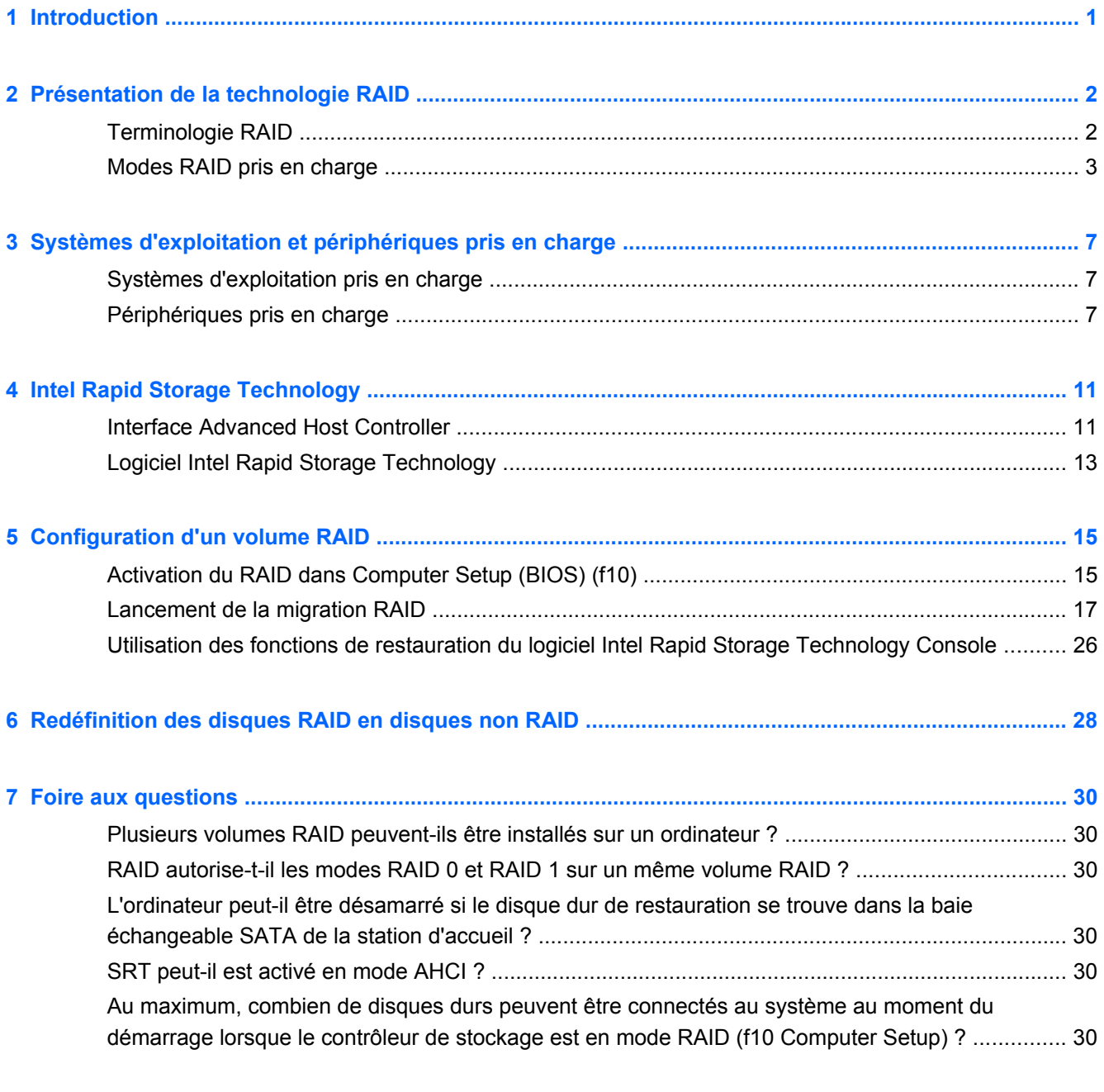

# <span id="page-4-0"></span>**1 Introduction**

Jusqu'à récemment, il existait peu de solutions pour les utilisateurs d'ordinateurs portables qui souhaitaient éviter toute perte de données en cas de panne du disque dur. Ces options consistaient à copier manuellement les fichiers vers un disque dur de sauvegarde ou à utiliser des logiciels de sauvegarde complexes. Si les utilisateurs ne réalisaient pas l'une de ces tâches avant une panne du disque dur, ils devaient consacrer un temps et un budget considérables à récupérer ne serait-ce qu'une partie des données du disque. Les utilisateurs d'ordinateurs de bureau et de serveurs bénéficient depuis longtemps de la sécurité et des avantages de la technologie RAID (Redundant Array of Independent Disks) pour récupérer des données en cas de panne du disque dur.

HP propose aujourd'hui une solution RAID très simple aux utilisateurs d'ordinateurs portables qui souhaitent protéger leurs données sur un disque dur SATA (Serial ATA) en cas de panne du disque dur ou d'attaque de virus. La solution RAID de HP présente également un avantage pour les utilisateurs qui travaillent fréquemment avec des fichiers volumineux et souhaitent optimiser les performances de stockage de leur ordinateur.

**REMARQUE :** Les illustrations contenues dans ce manuel sont uniquement en anglais.

# <span id="page-5-0"></span>**2 Présentation de la technologie RAID**

Ce chapitre définit les termes utilisés dans ce manuel et décrit les technologies RAID prises en charge par certains ordinateurs professionnels HP.

# **Terminologie RAID**

Certains termes dans le tableau suivant ont une signification plus large, mais ils sont définis ici dans le cadre de l'implémentation RAID décrite dans ce manuel.

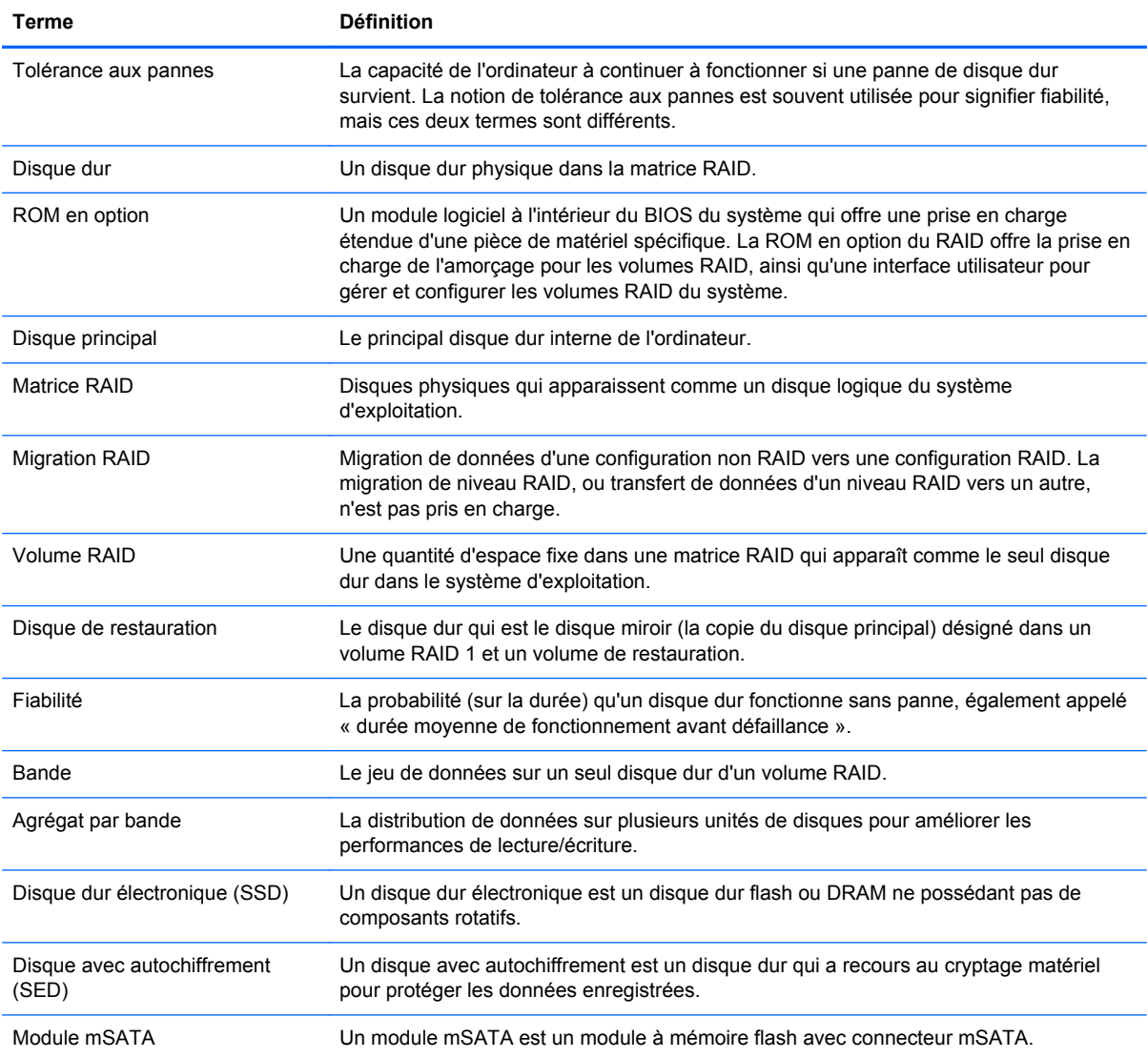

# <span id="page-6-0"></span>**Modes RAID pris en charge**

Les modes RAID pris en charge par les ordinateurs professionnels HP incluent RAID 0, RAID 1, RAID 5 et la fonction de protection flexible des données (restauration) comme décrit plus bas. Les modes RAID 0 et RAID 1 et la restauration nécessitent deux disques durs SATA. Le mode RAID 5 nécessite trois disques durs SATA. Cela peut être accompli en insérant un troisième disque dur SATA dans la baie mise à niveau des ordinateurs spécifiquement équipés. RAID 10 n'est pas pris en charge.

**EXARGUE :** Lorsque le contrôleur SATA est en mode RAID, il prend uniquement en charge un maximum de 4 périphériques de port SATA. Un cinquième périphérique de port SATA entraîne le blocage de l'ordinateur. Le retrait de ce cinquième périphérique rétablit le fonctionnement normal.

### **RAID 0**

RAID 0 répartit ou distribue les données sur les deux disques durs. Les données, notamment les fichiers volumineux, sont lues plus rapidement en raison de la lecture simultanée sur les deux disques durs. Cependant, RAID 0 n'offre aucune tolérance aux pannes : en cas de panne d'un disque dur, toute la matrice de disques est défaillante.

### **RAID 1**

RAID 1 copie, ou met en miroir, des données identiques sur deux disques durs. En cas de panne d'un disque dur, RAID 1 permet de récupérer les données sur l'autre disque dur.

### **RAID 5**

RAID 5 distribue les données sur trois disques durs. En cas de panne d'un disque dur, RAID 5 permet de récupérer les données sur les deux autres disques durs.

### **Protection flexible des données (restauration)**

La protection flexible des données (restauration) est une fonction du logiciel Intel® Rapid Storage Technology. La restauration améliore les performances de RAID 1 grâce à plusieurs fonctions qui facilitent la mise en miroir des données par les utilisateurs vers une unité de restauration désignée. Par exemple, la restauration permet aux utilisateurs de déterminer de quelle façon le volume de restauration est mis à jour, soit de façon continue (par défaut) soit à la demande. La restauration permet également d'amarrer et de désamarrer l'ordinateur si le deuxième disque dur se trouve dans la baie de la station d'accueil.

# <span id="page-7-0"></span>**Récapitulatif du mode RAID**

Le tableau suivant décrit les fonctions, les applications et les avantages/inconvénients des modes RAID pris en charge.

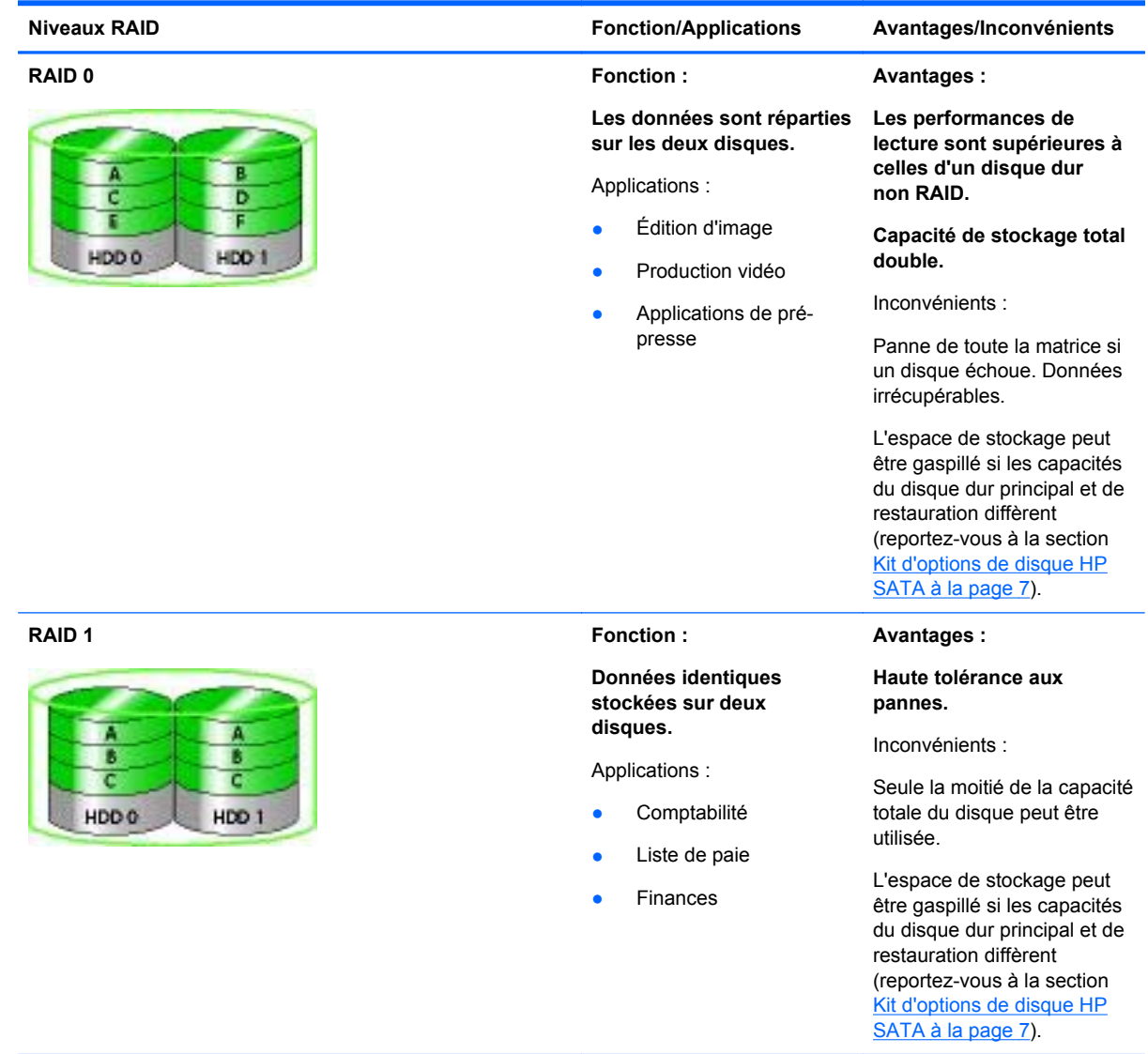

<span id="page-8-0"></span>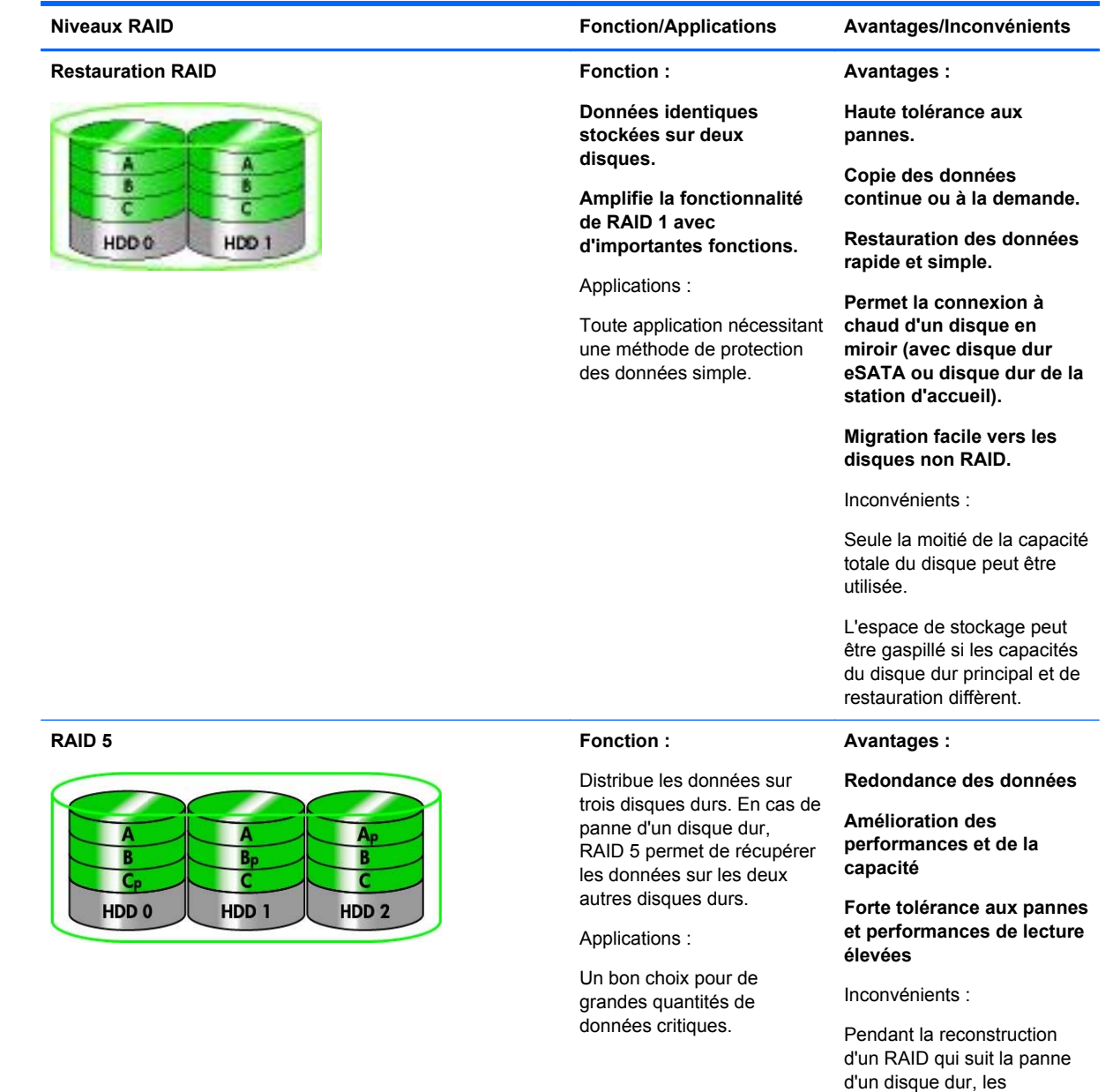

**Tolérance aux pannes**

La tolérance aux pannes correspond à la capacité d'une matrice de disques RAID à résister à une panne d'un disque dur et à restaurer les données à la suite d'une panne. La redondance permet la tolérance aux pannes. Ainsi, RAID 0 n'offre aucune tolérance aux pannes, car il ne copie pas les données sur un autre disque dur. Avec RAID 1 et la restauration, un disque dur peut connaître une panne sans entraîner la défaillance de la matrice. Avec la fonction de restauration, cependant, la restauration d'un simple fichier ou d'un disque dur entier est beaucoup plus facile qu'avec uniquement RAID 1. Avec RAID 5, un des trois disques durs peut connaître une panne sans entraîner la défaillance de la matrice.

performances du système peuvent diminuer.

# <span id="page-9-0"></span>**Performances**

Les performances sont simples à comprendre, mais difficiles à mesurer en raison de l'implication de plusieurs facteurs, certains dépassant la portée du présent document. Les performances de stockage globales sont déterminées par les performances d'écriture et de lecture, qui varient en fonction de la technologie RAID sélectionnée.

- Le mode RAID 0 (striping) améliore les performances de stockage globales, car les données peuvent être écrites et lues simultanément sur deux disques durs.
- La fonction de restauration et RAID 1 (mise en miroir) écrivent les mêmes données sur les deux disques durs ; par conséquent, les performances d'écriture peuvent être ralenties. Cependant, les données peuvent être lues à partir des deux disques durs, ce qui permet d'obtenir des performances de lecture supérieures à celles d'un seul disque dur non RAID.
- RAID 5 offre des performances entre RAID 0 et RAID 1.

# <span id="page-10-0"></span>**3 Systèmes d'exploitation et périphériques pris en charge**

# **Systèmes d'exploitation pris en charge**

Le RAID HP prend en charge le système d'exploitation Windows 8.

# **Périphériques pris en charge**

Cette section décrit les périphériques pris en charge pour la migration RAID, y compris les disques durs SATA, les ordinateurs et la station de travail. La prise en charge des périphériques est résumée dans le tableau suivant et expliquée plus en détails sous le tableau. Les disques durs SATA USB externes connectés à l'ordinateur ou à la station d'accueil ne peuvent pas être utilisés pour migrer vers RAID.

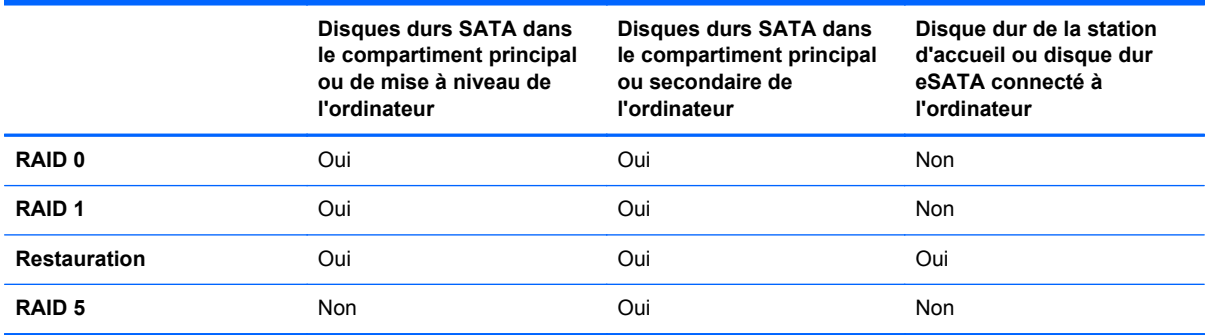

# **Kit d'options de disque HP SATA**

HP offre des kits d'options de disque dur SATA pour le compartiment de mise à niveau de l'ordinateur et la baie échangeable SATA de la station d'accueil pour prendre en charge la migration RAID. Pour des performances RAID optimales, une vitesse identique sur les deux disques durs est conseillée. Cependant, les ordinateurs professionnels HP pris en charge permettent d'utiliser des disques avec des vitesses différentes dans un volume RAID.

Des disques durs de capacités différentes sont également pris en charge pour la migration RAID, dans la mesure où la capacité du disque dur secondaire (restauration) est supérieure ou égale à celle du disque principal. Par exemple, si le disque dur principal est de 200 Go, un disque dur d'au moins 200 Go doit se trouver dans le compartiment de mise à niveau pour créer un volume RAID. Si la capacité du disque dur secondaire est supérieure à celle du disque principal, la capacité en surplus sur le disque dur secondaire (ou le troisième disque) n'est pas accessible. Par exemple, si le disque dur principal est de 160 Go et le disque dur secondaire de 250 Go, seulement 160 Go du disque dur secondaire seront utilisables dans une configuration RAID. Par conséquent, pour une utilisation optimale, une capacité identique sur les deux disques durs est conseillée.

# **Disques durs eSATA (certains modèles)**

La norme eSATA (pour external SATA) est une interface externe qui permet à un disque dur SATA d'obtenir des vitesses de transfert des données jusqu'à 6 fois plus rapides qu'un disque dur SATA

utilisant une interface USB 2.0 standard. L'illustration suivante montre un ordinateur pris en charge avec un disque dur principal **(1)** et un disque dur eSATA **(2)** connecté au port eSATA (certains modèles) pour permettre la restauration. Concernant la capacité du disque dur eSATA, les mêmes recommandations s'appliquent que pour les disques secondaires du compartiment de mise à niveau de l'ordinateur.

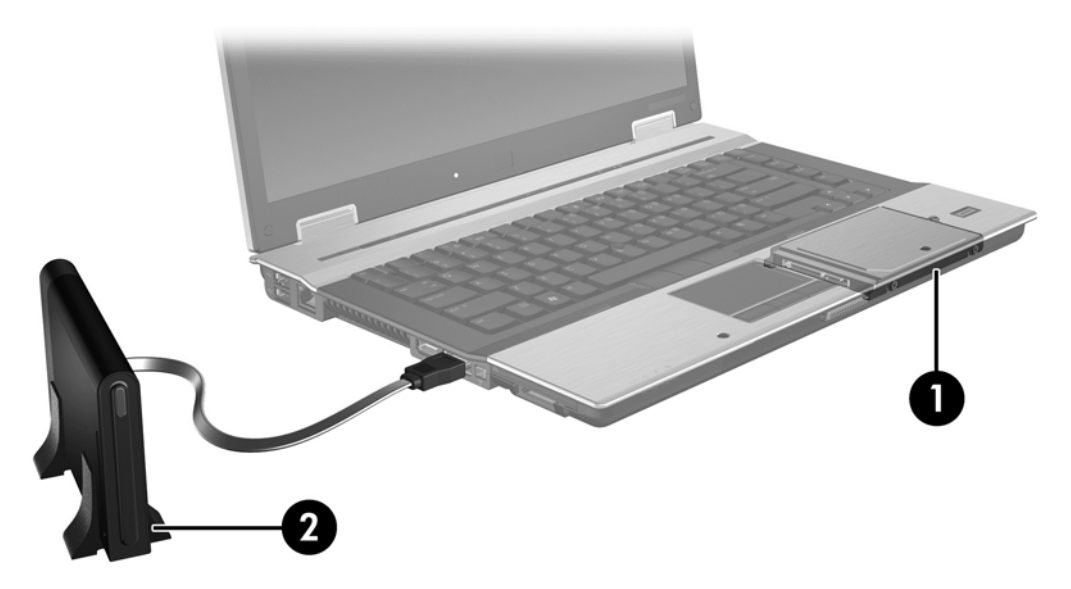

# <span id="page-12-0"></span>**Ordinateurs professionnels HP**

Certains ordinateurs professionnels HP prennent en charge RAID à l'aide du logiciel Intel® Rapid Storage Technology (version 10 ou supérieure) et un deuxième disque dur SATA dans le compartiment de mise à niveau.

L'illustration suivante montre un ordinateur pris en charge avec le disque dur principal **(1)** et un disque dur secondaire dans le compartiment de mise à niveau **(2)** qui autorise les modes RAID 0, RAID 1 et la restauration.

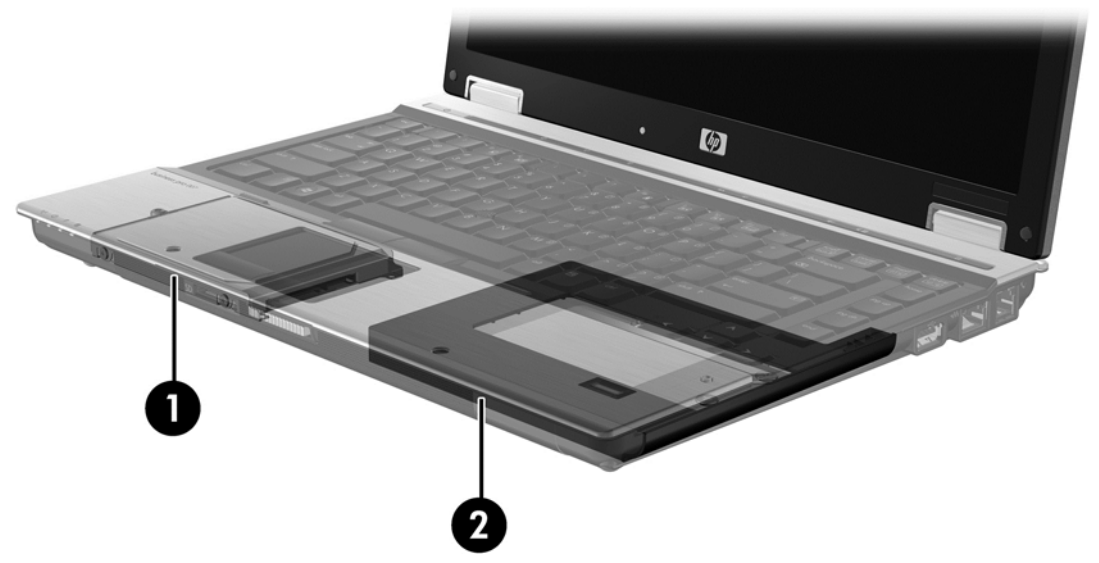

L'illustration suivante montre un ordinateur pris en charge avec le disque dur principal **(1)** et le disque sur secondaire **(2)**, avec le troisième disque dur dans le compartiment de mise à niveau **(3)** qui autorise le mode RAID 5.

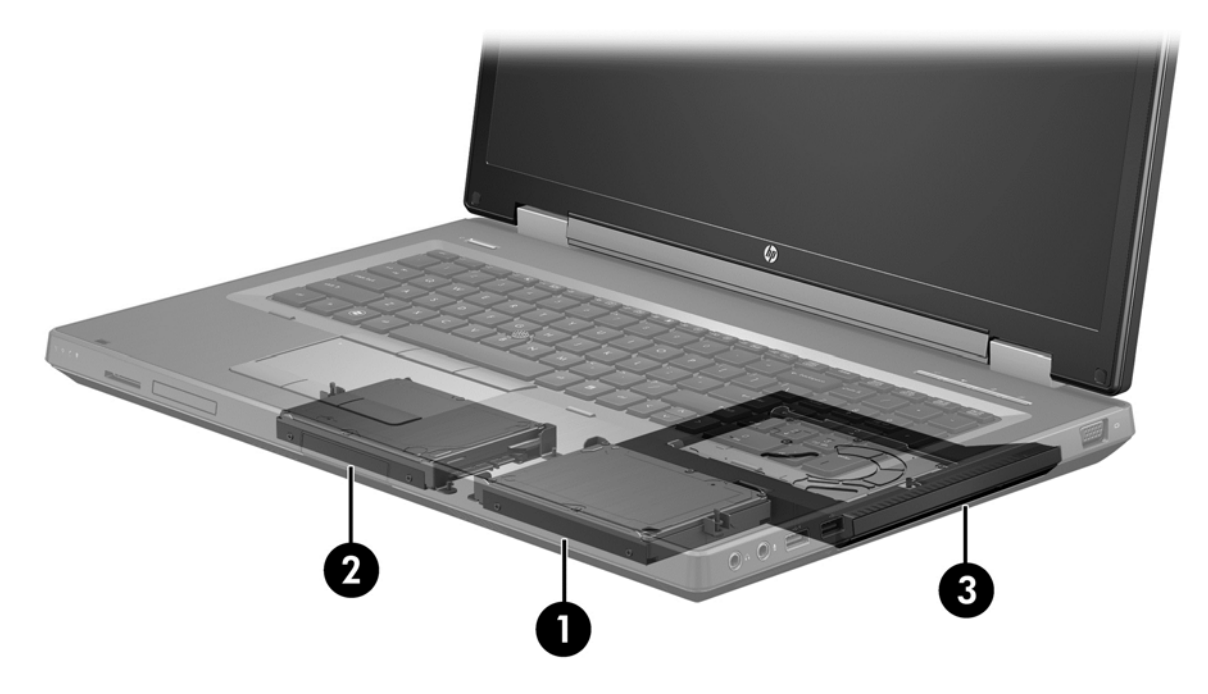

# <span id="page-13-0"></span>**Station d'accueil avancée HP**

La restauration prend en charge l'amarrage et le désamarrage. Elle permet d'implémenter la mise en miroir entre le disque dur principal **(1)** et un disque dur en option dans la baie échangeable SATA de la station d'accueil HP avancée **(2)**.

L'illustration suivante montre une station d'accueil HP avancée avec le disque dur de restauration dans la baie échangeable SATA qui permet la restauration.

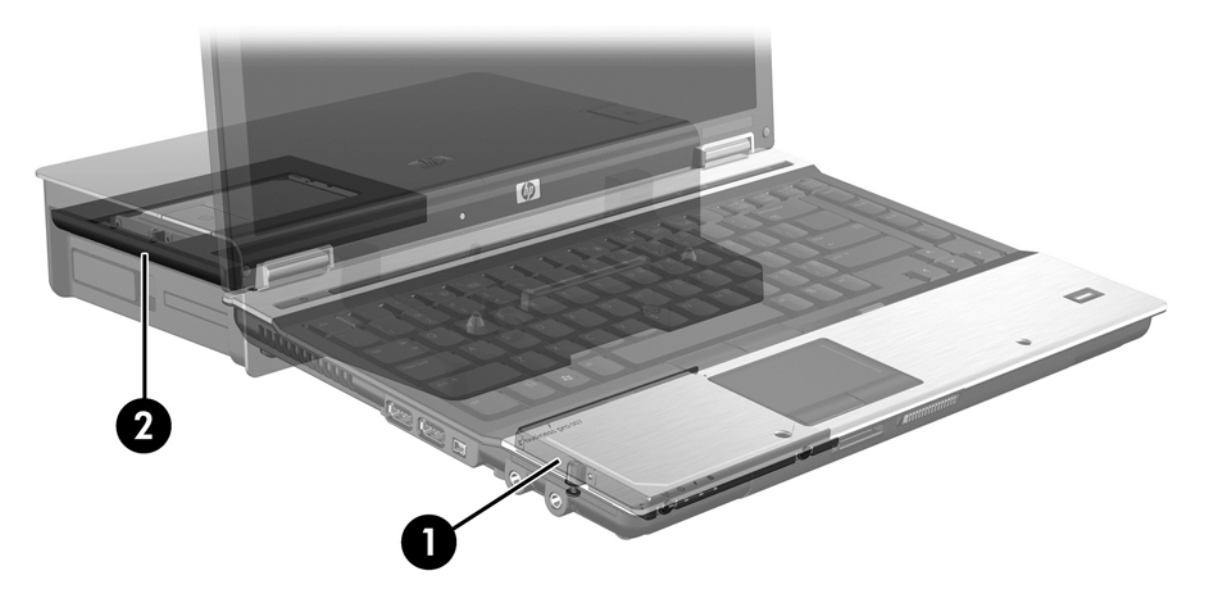

# <span id="page-14-0"></span>**4 Intel Rapid Storage Technology**

Intel® Rapid Storage Technology prend en charge les fonctions de restauration suivantes.

# **Interface Advanced Host Controller**

L'interface AHCI (Advanced Host Controller Interface) est une spécification qui permet au pilote de stockage d'activer des fonctionnalités SATA avancées (par exemple, la mise en file d'attente de commande native et la connexion à chaud). L'interface AHCI doit être activée dans Computer Setup (BIOS) pour appliquer ces fonctions (reportez-vous à la section [Activation du RAID dans Computer](#page-18-0) [Setup \(BIOS\) \(f10\) à la page 15\)](#page-18-0). L'interface AHCI est activée par défaut sur les ordinateurs professionnels HP pris en charge.

### **Mise en file d'attente de commande native**

Une tête de lecture/écriture écrit les données sur un plateau de disque dur par cercles concentriques (pistes) en fonction de l'ordre dans lequel la demande d'écriture a été reçue. Les applications demandant rarement les données dans l'ordre où elles sont écrites sur le plateau, des retards (latence) peuvent se produire si le la tête de disque doit localiser des données dans l'ordre exact où le disque dur reçoit les demandes de lecture. La mise en file d'attente de commande native (NCQ) permet aux disques durs SATA d'accepter plusieurs commandes et de modifier leur ordre d'exécution pour améliorer les performances. Le processus est semblable à celui d'un ascenseur qui réorganise les appels au niveau des étages pour réduire les temps de déplacement et l'usure mécanique. De la même manière, NCQ réduit la latence et les mouvements inutiles de la tête de disque nécessaires pour exécuter plusieurs demandes de lecture/écriture, entraînant ainsi une amélioration des performances et de la fiabilité. NCQ doit être pris en charge par Computer Setup (BIOS), le contrôleur SATA et le pilote de contrôleur.

### **Fonction de connexion à chaud**

La fonction de connexion à chaud permet de retirer ou d'insérer le disque dur de restauration SATA pendant le fonctionnement de l'ordinateur. La fonction de connexion à chaud est prise en charge lorsque le disque dur de restauration est connecté au port eSATA ou placé dans la baie échangeable SATA de la station d'accueil. Par exemple, le disque dur de restauration dans la baie échangeable SATA de la station d'accueil peut être retiré pendant le fonctionnement de l'ordinateur si vous avez besoin d'insérer temporairement une unité optique dans la baie. La fonction de connexion à chaud vous permet également d'amarrer et de désamarrer l'ordinateur à tout moment.

# **Intel Smart Response Technology (certains modèles)**

**REMARQUE :** Intel® Smart Response Technology requiert que le contrôleur SATA soit configuré en mode RAID dans Computer Setup (BIOS). Généralement, SRT est déjà activé et en mode RAID par défaut, et aucune autre configuration utilisateur n'est nécessaire.

La technologie Intel Smart Response Technology (SRT) est une fonction de mise en mémoire cache Intel Rapid Storage Technology (RST) qui améliore sensiblement les performances du système informatique. Elle permet aux ordinateurs dotés d'un module mSATA de disque dur électronique (SSD) de l'utiliser comme mémoire cache entre la mémoire système et le disque dur. Cette configuration présente l'avantage d'avoir un disque dur (ou volume RAID) disposant d'une capacité maximale de stockage tout en fournissant des performances système améliorées.

**REMARQUE :** La mise en mémoire cache d'Intel Smart Response Technology est implémentée en tant que lettre d'unité unique. Aucune lettre d'unité supplémentaire n'est nécessaire pour le disque dur électronique (SSD) utilisé comme cache. Généralement, SRT est activé par défaut, et aucune autre configuration utilisateur n'est nécessaire. SRT n'est pas pris en charge avec les disques durs électroniques (SSD) ou avec autochiffrement (SED).

REMARQUE : Si vous ajoutez un disque dur et essayez de configurer un volume RAID, vous devez désactiver temporairement SRT. Les volumes RAID (par exemple, RAID 0, RAID 1, etc.) ne peuvent pas être créés si SRT est activé. Désactivez SRT pour créer le volume RAID souhaité. Après avoir désactivé temporairement SRT, vous devez réactiver SRT. Si vous essayez de réinstaller l'image logicielle, SRT doit être préalablement désactivé. Vous devez sélectionner **Set to Available** (Définir sur Disponible) avant de réinstaller le système d'exploitation et les logiciels associés.

Pour désactiver temporairement SRT :

- **1.** Dans l'écran Démarrer, tapez Intel, puis sélectionnez **Intel Rapid Storage Technology**.
- **2.** Cliquez sur le lien **Accélération**, puis sur le lien **Désactiver l'accélération** .
- **3.** Sélectionnez **Désactiver l'accélération**.
- **4.** Cliquez sur le lien **Redéfinir en Disponible** . Attendez le Mode d'accélération pour terminer.

**IMPORTANT :** Vous pouvez désactiver temporairement SRT lors de la modification des modes RAID. Effectuez la modification puis réactivez SRT. Ne pas désactiver temporairement cette fonction vous empêchera de créer ou de modifier des volumes RAID.

**PEMARQUE :** HP ne prend pas en charge la fonction SRT dotée de disques auto-chiffrés (SED).

Pour activer SRT :

- **1.** Sélectionnez **Démarrer > Tous les programmes > Intel > Rapid Storage Technology**.
- **2.** Cliquez sur l'icône **Accelerate** (Accélérer), puis cliquez sur **Select device** (Sélectionner le périphérique).
- **3.** Sélectionnez la taille du disque dur électronique (SSD) à allouer à la mémoire cache.
	- **REMARQUE :** Il est recommandé d'utiliser la taille maximum. Tout espace restant sur le disque dur électronique (SSD) peut être utilisé pour le stockage de données à l'aide du disque unique de données simples.
- **4.** Sélectionnez le disque dur (ou volume RAID) à accélérer.

**REMARQUE :** Il est vivement recommandé d'accélérer le volume système ou le disque système pour des performances maximales.

**5.** Sélectionnez le mode d'accélération, puis cliquez sur **OK**. Le paramètre recommandé est le mode **Maximized** (Maximisé), qui optimise l'accélération pour les performances d'entrée/sortie.

La page s'actualise et transmet la nouvelle configuration d'accélération dans la vue Acceleration (Accélération).

**REMARQUE :** Avant de remplacer ou de restaurer le disque dur, vous devez désactiver la fonction SRT.

**REMARQUE :** Lors du remplacement ou de la restauration d'un disque dur, vous devez vider le cache pour empêcher tout conflit de données avec les informations enregistrées dans la mémoire cache. Pour vider le cache, depuis l'écran Démarrer, tapez Intel, puis sélectionnez **Intel Rapid Storage Technology**. Ensuite, cliquez sur le lien Accélération, sélectionnez **Désactiver accélération**, et ensuite cliquez le lien **Redéfinir en disponible** pour vider le cache. <span id="page-16-0"></span>Pour configurer le mode SATA dans Computer Setup (BIOS) :

- **1.** Mettez l'ordinateur sous tension ou redémarrez-le, puis appuyez sur la touche echap lorsque le message « Press the ESC key for Startup Menu » (Pour accéder au menu de démarrage, appuyez sur la touche echap) apparaît en bas de l'écran.
- **2.** Appuyez sur la touche f10 pour accéder à Computer Setup (BIOS).
- **3.** Utilisez un périphérique de pointage ou les touches de direction pour sélectionner **System Configuration** (Configuration du système) **> Device Configurations** (Configuration des périphériques).
- **4.** Dans **SATA Device Mode** (Mode du périphérique SATA), changez la valeur sur **RAID**.
- **5.** Utilisez les touches de direction pour sélectionner **File** (Fichier) **> Save Changes and Exit** (Enregistrer les modifications et quitter), puis appuyez sur la touche entrée.

Pour plus d'informations sur Intel Smart Response Technology, consultez la page [http://www.intel.com/support/chipsets/sb/CS-032826.htm?wapkw=Smart%20Response](http://www.intel.com/support/chipsets/sb/CS-032826.htm?wapkw=Smart%20Response%20Technology) [%20Technology.](http://www.intel.com/support/chipsets/sb/CS-032826.htm?wapkw=Smart%20Response%20Technology)

# **Logiciel Intel Rapid Storage Technology**

Intel Rapid Storage Technology prend en charge les fonctions de restauration suivantes.

### **Règles de mise à jour des copies**

Avec la restauration, vous pouvez déterminer la fréquence de mise à jour du disque dur miroir : de façon continue ou à la demande. Lorsque vous optez pour la mise à jour de façon continue, les données du disque dur principal sont copiées simultanément sur le disque miroir à condition que les deux disques durs restent connectés au système. Si vous désamarrez l'ordinateur lorsque vous utilisez le disque de restauration de la station d'accueil, toutes les nouvelles données ou les données mises à jour sur le disque dur principal sont automatiquement copiées vers le disque dur de restauration lorsque l'ordinateur portable est de nouveau amarré. Ce type de mise à jour permet également de terminer une opération de mise en miroir interrompue lors du désamarrage de l'ordinateur portable.

Lorsque vous optez pour la mise à jour à la demande, les données du disque dur principal sont copiées vers le disque dur miroir uniquement lorsque vous en faîtes la demande, en sélectionnant **Update Recovery Volume** (Mettre à jour le volume de restauration) dans la fonction de restauration. Après la demande, seuls les nouveaux fichiers et les fichiers mis à jour du disque dur principal sont copiés vers le disque dur miroir. Avant de mettre à jour le disque dur miroir, la mise à jour à la demande permet de récupérer un fichier si le fichier correspondant du disque dur principal est endommagé. Ce type de mise à jour permet également de protéger les données du disque dur miroir si le disque dur principal est attaqué par un virus, à condition de ne pas mettre à jour le disque dur miroir après l'attaque.

**REMARQUE :** Vous pouvez modifier la règle de mise à jour de la copie à tout moment en cliquant avec le bouton droit de la souris sur l'option **Modify Volume Update Policy** (Modification de la règle de mise à jour du volume).

## **Basculement de disque dur automatique et restauration rapide**

En cas de défaillance du disque dur principal, la restauration bascule automatiquement vers le disque en miroir sans aucune intervention de l'utilisateur. La restauration affiche un message pour vous avertir de la défaillance du disque principal. Pendant ce temps, l'ordinateur peut s'amorcer à partir du disque dur en miroir. Lorsqu'un nouveau disque dur principal est installé et que l'ordinateur est

<span id="page-17-0"></span>amorcé, la fonction de restauration rapide copie toutes les données en miroir vers le disque dur principal.

**REMARQUE :** Si vous optez pour la mise à jour à la demande et que le disque dur principal cesse de fonctionner ou qu'un fichier du disque dur principal est corrompu, toutes les données sans miroir sont perdues.

# **Migration simplifiée de RAID à non RAID**

Les utilisateurs peuvent migrer d'un volume RAID 1 ou d'un volume de restauration vers deux disques durs non RAID (rupture de la matrice) en suivant les instructions de la section [Redéfinition](#page-31-0) [des disques RAID en disques non RAID à la page 28](#page-31-0).

La migration de RAID 1 vers le disque de restauration est également prise en charge. Cependant, la migration de RAID 0 vers RAID 1 ou de RAID 0 vers un disque dur principal non RAID n'est pas prise en charge.

# <span id="page-18-0"></span>**5 Configuration d'un volume RAID**

<sup>22</sup>% REMARQUE : Si votre système est équipé d'Intel® Smart Response Technology, reportez-vous au chapitre [Intel Rapid Storage Technology à la page 11](#page-14-0) avant de configurer des volumes RAID.

Les instructions ci-dessous supposent qu'un disque dur pris en charge est installé soit dans le compartiment de mise à niveau de l'ordinateur soit dans la baie échangeable SATA de la station d'accueil ou connecté au port eSATA de l'ordinateur (reportez-vous à la section [Périphériques pris en](#page-10-0) [charge à la page 7\)](#page-10-0).

Les étapes de migration RAID de base sont les suivantes :

- Activation du RAID dans Computer Setup (BIOS)
- Lancement de la migration RAID avec le logiciel Intel® Rapid Storage Technology Console
- **ATTENTION :** Assurez-vous que l'ordinateur est connecté au secteur avant de lancer les procédures suivantes. Toute perte d'alimentation au cours de la migration RAID peut entraîner une perte de données.

# **Activation du RAID dans Computer Setup (BIOS) (f10)**

**REMARQUE :** Les procédures suivantes supposent que vous utilisez l'image du disque dur fournie avec votre ordinateur. Si une autre image est installée sur votre ordinateur, vous devez *préalablement* activer le RAID dans Computer Setup (BIOS) (f10), puis installer le système d'exploitation et tous les pilotes nécessaires, y compris le pilote Intel Rapid Storage Technology. Ensuite, suivez les étapes détaillées dans la section [Lancement de la migration RAID à la page 17](#page-20-0). Les volumes RAID sont créés principalement entre le disque dur principal et un disque dur secondaire connecté en interne. La création de volumes RAID n'est pas autorisée entre un disque dur principal et un disque dur connecté en externe. La création d'un volume RAID entre deux disques durs connectés en externe est possible, même si cette opération présente peu d'avantages.

- **1.** Mettez l'ordinateur sous tension ou redémarrez-le.
- **2.** Appuyez sur f10 au démarrage de l'ordinateur.

**REMARQUE :** Si vous n'appuyez pas sur la touche f10 au moment voulu, vous devrez redémarrer l'ordinateur et appuyer de nouveau sur f10 pour accéder à l'utilitaire.

**3.** Dans Computer Setup (BIOS), sélectionnez **System Configuration** (Configuration du système) **> Device Configurations** (Device Configurations).

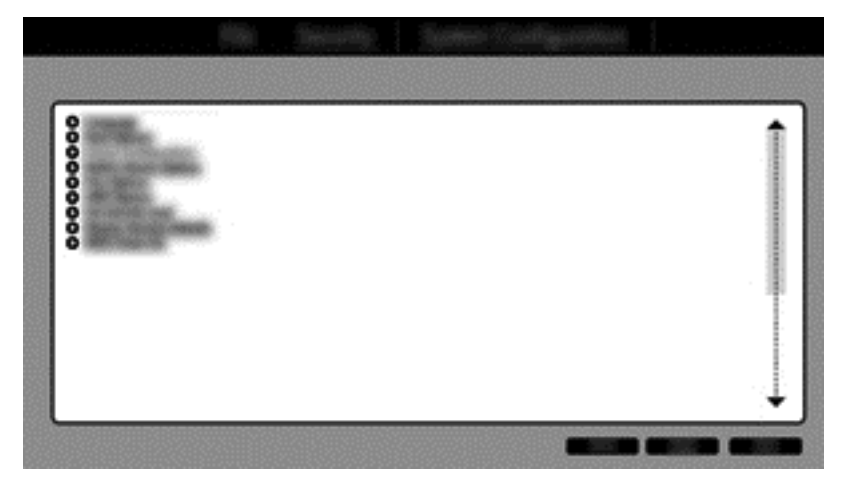

- **4.** Dans la fenêtre Device Configurations (Configuration des périphériques), sélectionnez **RAID** sous **SATA Device Mode** (Mode du périphérique SATA). Cliquez sur **Confirm** (Confirmer). Le message suivant apparaît : « Changing this setting may require reinstallation of your operating system. Are you sure you want to proceed? » (Le changement de ce paramètre peut nécessiter la réinstallation de votre système d'exploitation. Voulez-vous continuer ?).
	- **REMARQUE :** L'image du disque dur fournie avec votre ordinateur contient des pilotes qui vous permettent de basculer entre les modes AHCI et RAID sans réinstaller le système d'exploitation. Si vous utilisez une autre image du disque dur, vous devrez peut-être réinstaller le système d'exploitation.
	- **PEMARQUE :** Sous SATA Device Mode (Mode du périphérique SATA) se trouve la case à cocher Ctrl I Prompt (Invite Ctrl I). Si vous la sélectionnez, l'écran Intel option ROM (ROM en option Intel) s'affiche au démarrage de l'ordinateur.

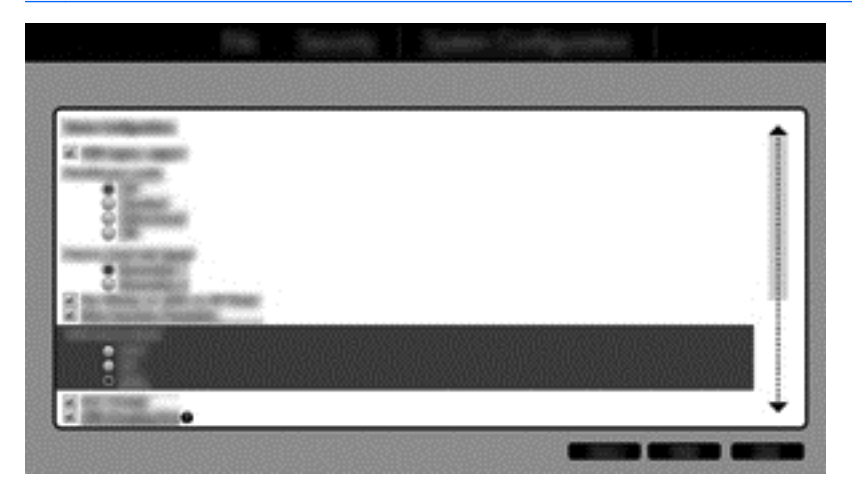

<span id="page-20-0"></span>**5.** Sélectionnez **File** (Fichier) **> Save Changes and Exit** (Enregistrer les modifications et quitter). Cliquez ensuite sur **Oui** pour enregistrer vos modifications. Si vous ne souhaitez pas appliquer vos modifications, sélectionnez **Ignore Changes and Exit** (Ignorer les modifications et quitter).

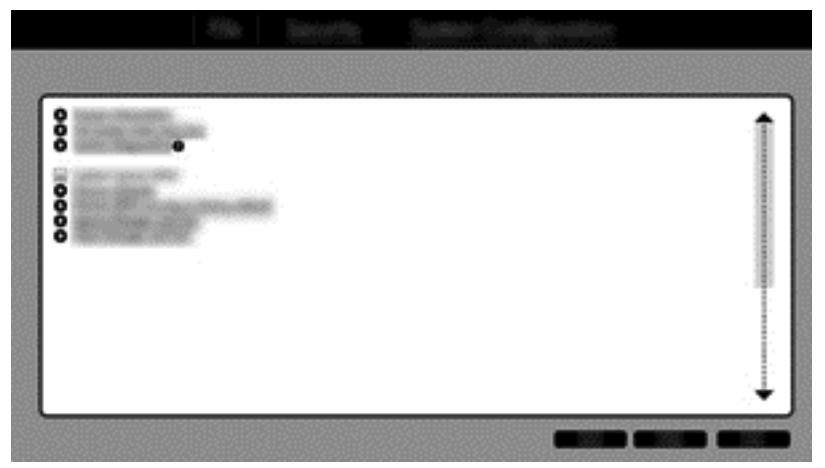

- **ATTENTION :** Ne mettez PAS hors tension l'ordinateur lorsque la ROM enregistre les changements apportés dans Computer Setup avec la touche f10 sous peine d'endommager le composant CMOS (Complementary Metal Oxide Semiconductor). Mettez l'ordinateur hors tension uniquement après la sortie de l'écran de configuration f10.
- **6.** Après le démarrage du système d'exploitation, vous pouvez commencer la procédure de migration RAID.

# **Lancement de la migration RAID**

**▲** Ouvrez la console Intel Rapid Storage Technology. Dans l'écran Démarrer, tapez **Intel**, puis sélectionnez Intel Rapid Storage Technology. Suivez les instructions à l'écran.

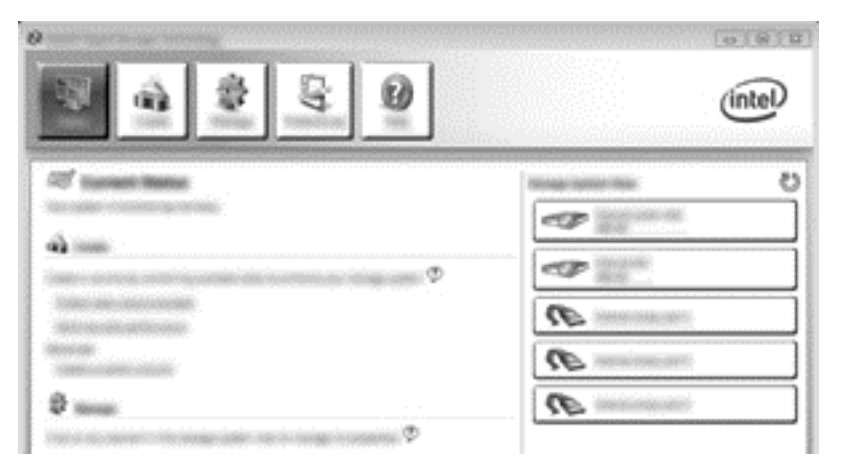

# <span id="page-21-0"></span>**Migration vers RAID 1**

**1.** Sélectionnez **Create** (Créer), **Real-time data protection (RAID 1)** (Protection des données en temps réel - RAID 1), puis cliquez sur **Next** (Suivant).

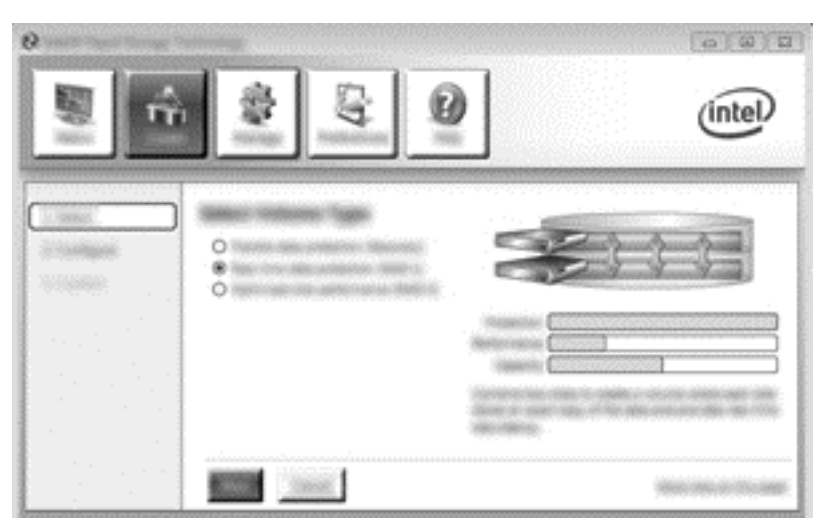

**2.** Créez un nom de volume (ou utilisez le nom par défaut), sélectionnez les deux disques durs à utiliser pour la matrice RAID 1, puis cliquez sur **Next** (Suivant).

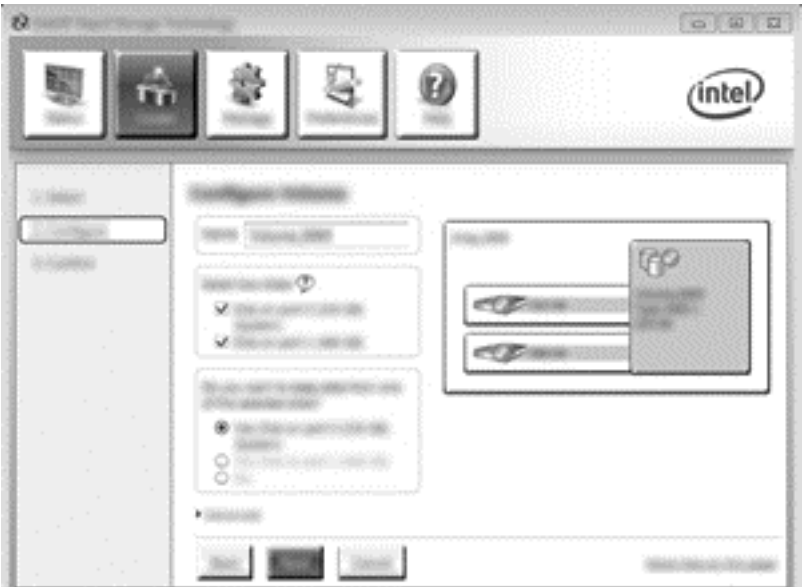

<span id="page-22-0"></span>**3.** Cliquez sur **Create Volume** (Créer un volume) pour lancer le processus de migration.

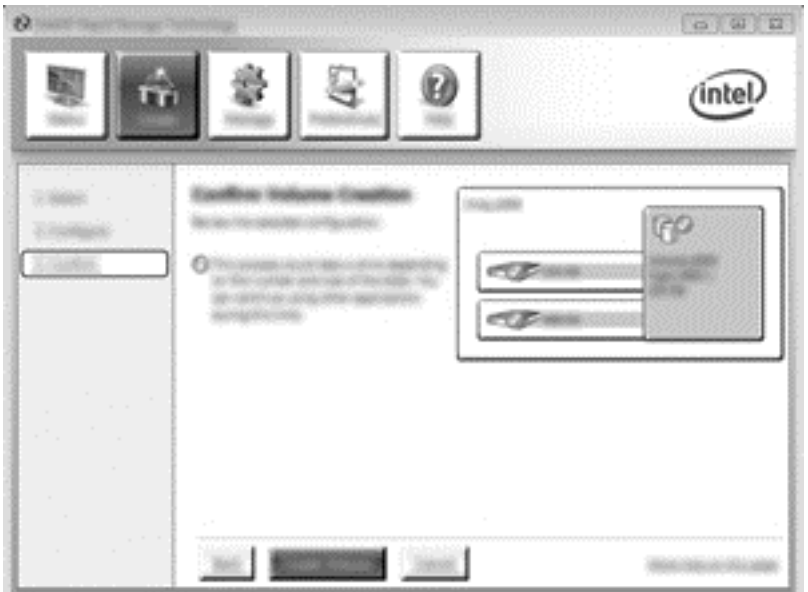

**4.** Une fois que vous avez cliqué sur le bouton **Create Volume** (Créer un volume), vous êtes informé que la matrice a été créée. Cliquez sur le bouton **OK**. La migration de la matrice continue à s'exécuter en arrière-plan. Vous pouvez continuer à utiliser l'ordinateur normalement pendant que la migration se poursuit.

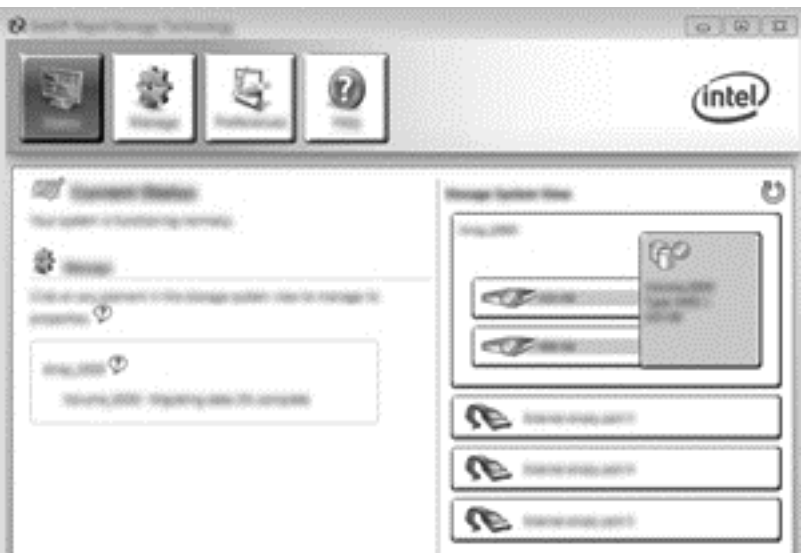

- **5.** Lorsque vous êtes averti que la migration de la matrice est terminée, fermez tous les programmes ouverts et redémarrez l'ordinateur.
- **6.** Au démarrage de l'ordinateur, le système d'exploitation détecte la matrice qui vient d'être créée et demande un redémarrage. Redémarrez l'ordinateur lorsque vous y êtes invité. Après le redémarrage final, la migration RAID est terminée.

# **Migration vers une protection flexible des données (restauration)**

La restauration permet de mieux contrôler la façon dont les données sont copiées du disque dur principal vers le disque dur de restauration. Lorsque le disque dur secondaire se trouve dans la baie

échangeable SATA de la station d'accueil HP avancée ou est connectée au port eSATA de l'ordinateur (certains modèles), la restauration est la seule option RAID disponible.

**REMARQUE :** Sur certains modèles, la protection flexible des données n'est pas disponible par le biais du port eSATA sur la station d'accueil. Pour les modèles qui ne peuvent pas accéder à la protection flexible des données par le biais du port eSATA sur la station d'accueil, utilisez le port eSATA de l'ordinateur portable.

**1.** Sélectionnez **Create** (Créer), **Flexible data protection (Recovery)** (Protection flexible des données - Restauration), puis cliquez sur **Next** (Suivant).

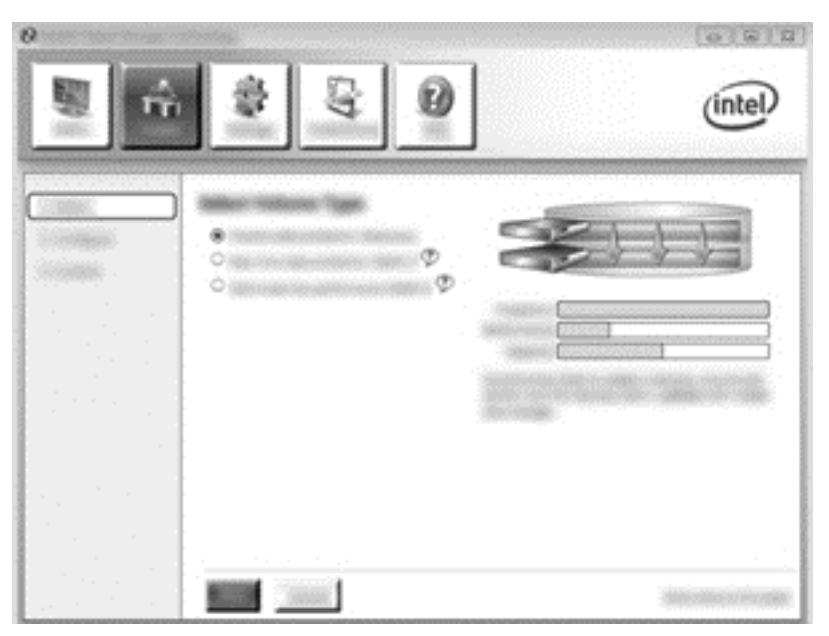

**2.** Créez un nom de volume (ou utilisez le nom par défaut). Les deux disques durs à utiliser pour la matrice de restauration sont déjà sélectionnés. Cliquez sur **Next** (Suivant).

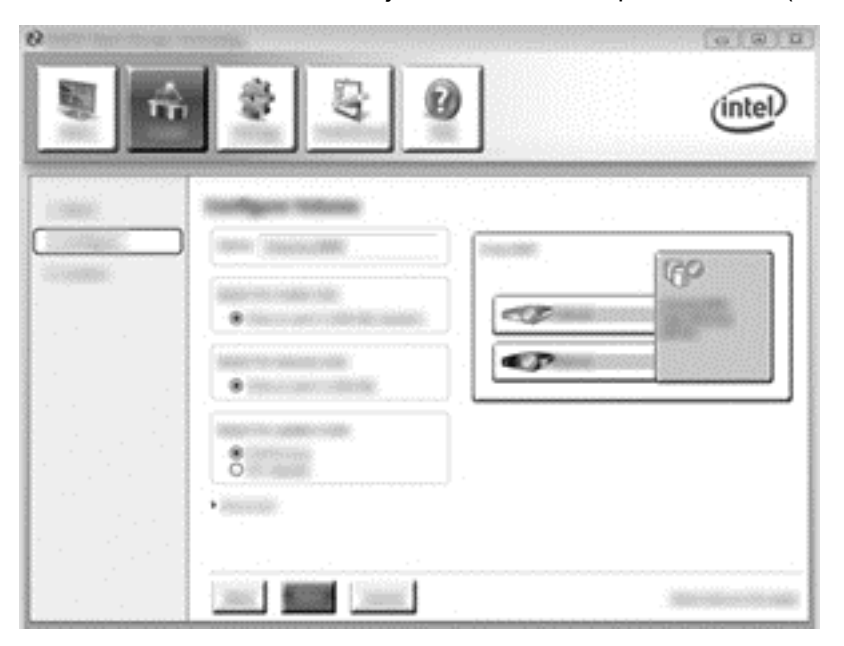

**3.** Cliquez sur **Create Volume** (Créer un volume) pour lancer le processus de migration.

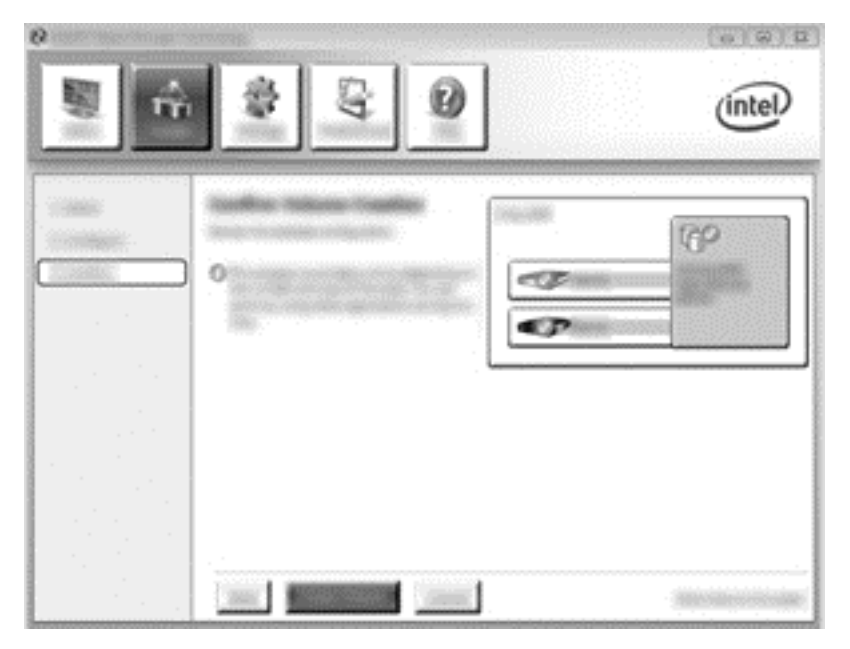

**4.** Une fois que vous avez cliqué sur le bouton **Create Volume** (Créer un volume), vous êtes informé que la matrice a été créée. Cliquez sur le bouton **OK**. La migration de la matrice continue à s'exécuter en arrière-plan. Vous pouvez continuer à utiliser l'ordinateur normalement pendant que la migration se poursuit.

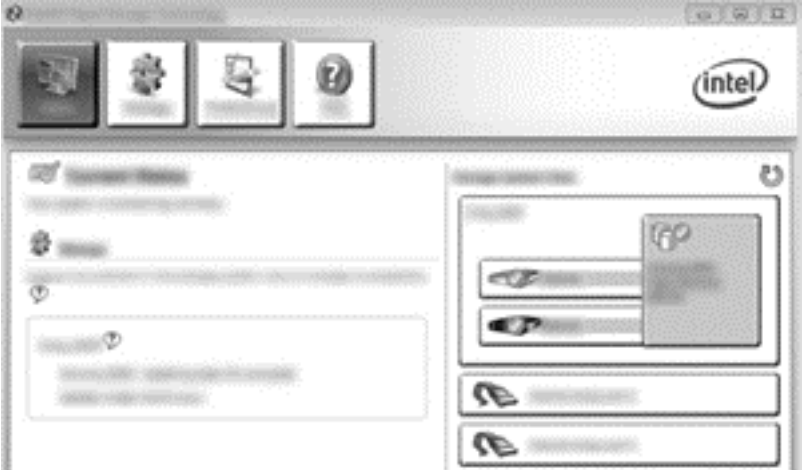

- **5.** Lorsque vous êtes averti que la migration de la matrice est terminée, fermez tous les programmes ouverts et redémarrez l'ordinateur. Au redémarrage de l'ordinateur, le système d'exploitation détecte la matrice qui vient d'être créée et demande un nouveau redémarrage. Redémarrez l'ordinateur lorsque vous y êtes invité. Après le redémarrage final, la migration RAID est terminée.
	- **REMARQUE :** Il est possible qu'au cours d'une reconstruction du volume RAID, l'écran d'Intel Rapid Storage Technology affiche 0 Go pour indiquer l'espace de stockage disponible. Cependant, la taille de l'espace de stockage du volume RAID revient à son état d'origine à la fin de l'opération de reconstruction. L'opération de reconstruction peut prendre plusieurs heures selon la taille des disques durs.

# <span id="page-25-0"></span>**Migration vers RAID 0**

- **REMARQUE :** Lorsque vous utilisez une image fournie par HP, la migration vers RAID 0 exige de procéder à des étapes avancées supplémentaires, notamment de copier les données vers un autre disque dur USB externe. Veuillez lire la procédure de migration RAID 0 dans son intégralité avant de commencer.
	- **1.** Sélectionnez **Create** (Créer), **Optimized disk performance** (Performance optimisée du disque), puis cliquez sur **Next** (Suivant).

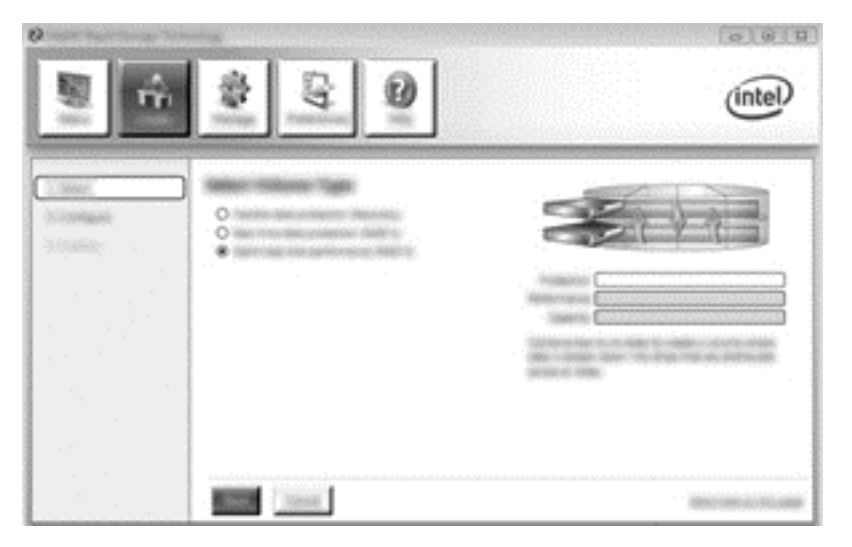

- **2.** Créez un nom de volume (ou utilisez le nom par défaut), sélectionnez les deux disques durs à utiliser pour la matrice RAID 0, puis cliquez sur **Next** (Suivant).
- **3.** Cliquez sur **Create Volume** (Créer un volume) pour lancer le processus de migration.

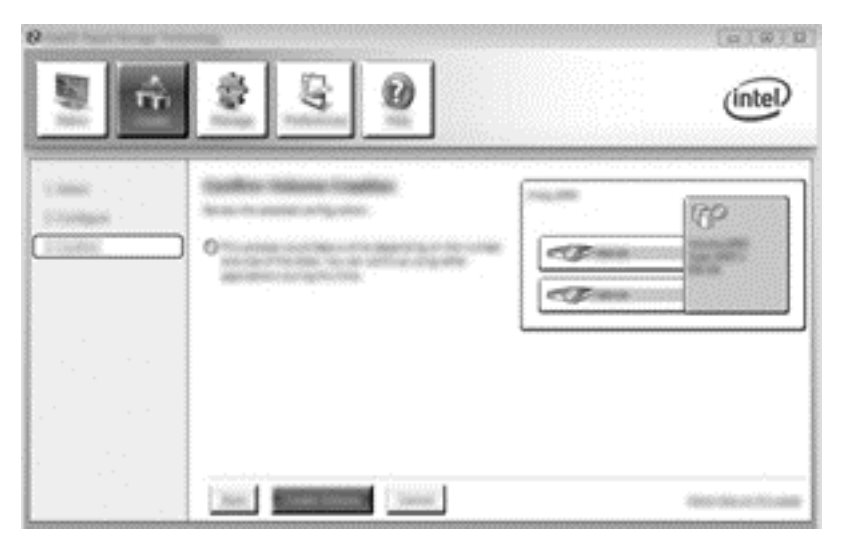

**4.** Une message s'affiche et vous indique que la matrice a été créée. Cliquez sur le bouton **OK**.

**REMARQUE :** La migration de la matrice continue à s'exécuter en arrière-plan. Vous pouvez continuer à utiliser l'ordinateur normalement pendant que la migration se poursuit.

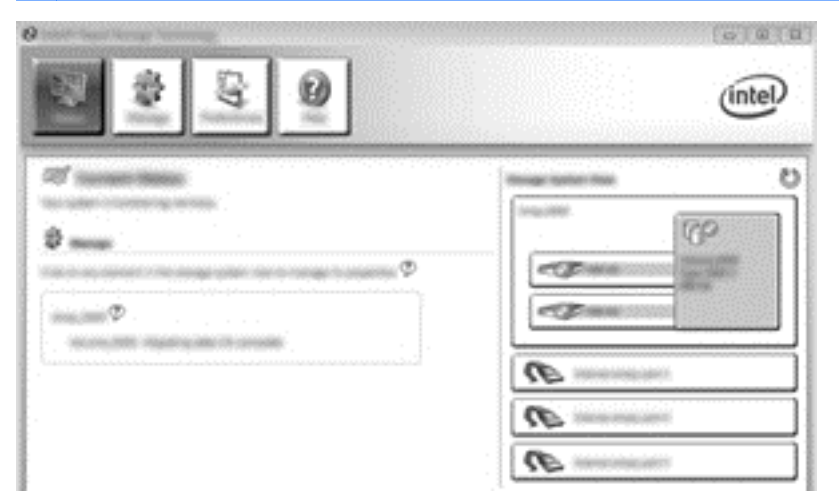

- **5.** Lorsque vous êtes averti que la migration de la matrice est terminée, fermez tous les programmes ouverts et redémarrez l'ordinateur. Au redémarrage de l'ordinateur, le système d'exploitation détecte la matrice qui vient d'être créée et vous invite à redémarrer l'ordinateur une deuxième fois.
- **6.** Après le deuxième redémarrage de l'ordinateur, la migration RAID est terminée.

**REMARQUE :** Même si la capacité totale du volume RAID 0 apparaît dans la console, la capacité supplémentaire créée avec l'ajout du disque dur secondaire est identifiée par le système comme de l'espace non alloué. Après le redémarrage du système, vous devez allouer l'espace non alloué. Sous Windows 8, il est possible de créer un seul volume RAID 0.

### **Migration vers RAID 5 (certains modèles)**

**REMARQUE :** Lorsque vous utilisez une image fournie par HP, la migration vers RAID 5 exige de procéder à des étapes supplémentaires, notamment de copier les données vers un autre disque dur USB externe. Veuillez lire la procédure de migration RAID 5 dans son intégralité avant de commencer.

**REMARQUE :** RAID 5 nécessite 3 disques durs dans l'ordinateur : le disque dur principal, le disque dur secondaire et le disque dur du compartiment de mise à niveau.

**1.** Sélectionnez **Create** (Créer), **Efficient data hosting and protection (RAID 5)** (Hébergement et protection efficaces des données - RAID 5), puis cliquez sur **Next** (Suivant).

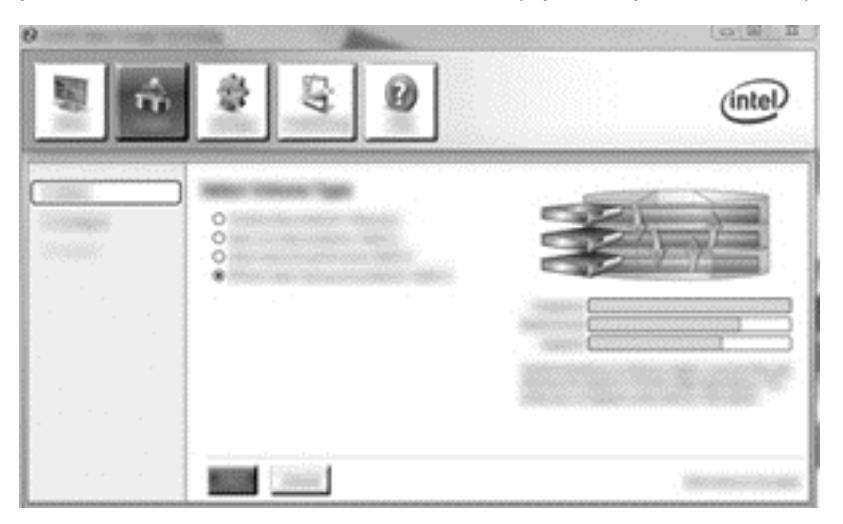

**2.** Créez un nom de volume (ou utilisez le nom par défaut), sélectionnez les trois disques durs à utiliser pour la matrice RAID 5, puis cliquez sur **Next** (Suivant).

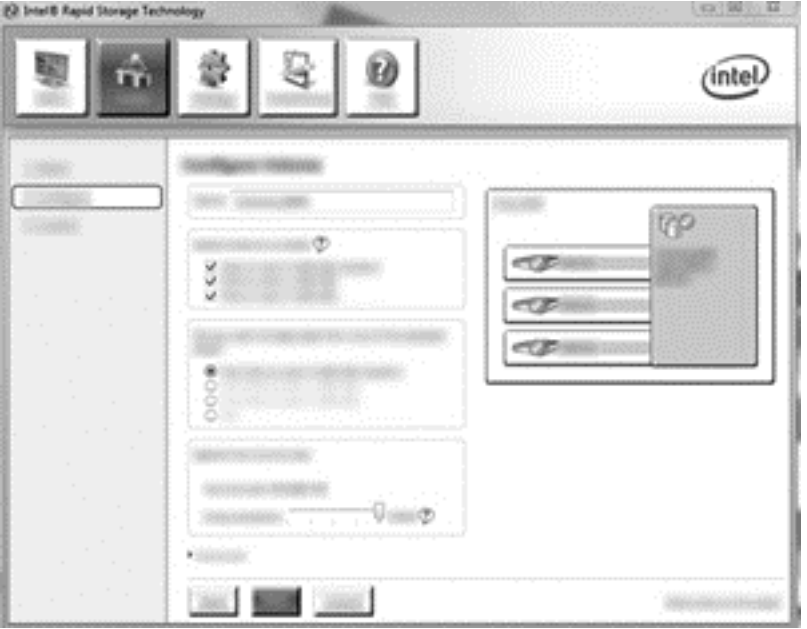

**3.** Cliquez sur **Create Volume** (Créer un volume) pour lancer le processus de migration.

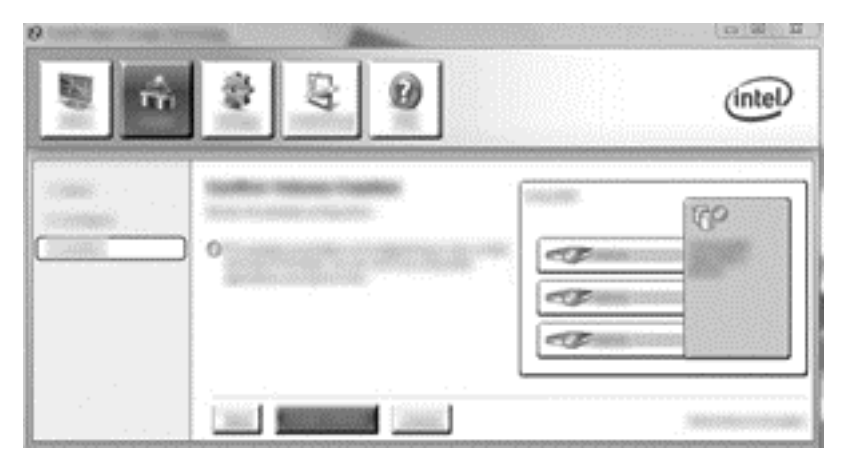

**4.** Une fois que vous avez cliqué sur le bouton **Create Volume** (Créer un volume), vous êtes informé que la matrice a été créée. Cliquez sur le bouton **OK**. La migration de la matrice continue à s'exécuter en arrière-plan. Vous pouvez continuer à utiliser l'ordinateur normalement pendant que la migration se poursuit.

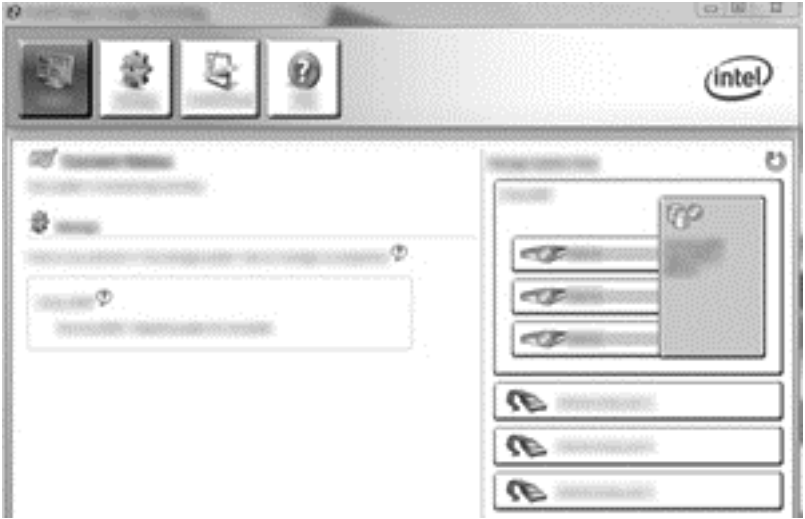

- **5.** Lorsque vous êtes averti que la migration de la matrice est terminée, fermez tous les programmes ouverts et redémarrez l'ordinateur. Au redémarrage de l'ordinateur, le système d'exploitation détecte la matrice qui vient d'être créée et vous invite à redémarrer l'ordinateur une deuxième fois.
- **6.** Après le deuxième redémarrage de l'ordinateur, la migration RAID est terminée.

**REMARQUE :** Même si la capacité totale du volume RAID 5 apparaît dans la console, la capacité supplémentaire créée avec l'ajout des trois disques durs est identifiée par le système comme de l'espace non alloué. Après le redémarrage du système, vous devez allouer l'espace non alloué. Sous Windows XP, la seule solution par le biais du système d'exploitation consiste à créer et formater un volume distinct. Sous Windows 8, il est possible de créer un seul volume RAID 5.

**ELEVARQUE :** En raison de la complexité du volume RAID 5, l'entrée en veille prolongée de l'ordinateur prend plus de temps que d'autres opérations. Une fois en veille prolongée, assurez-vous que toutes les activités de l'ordinateur ont cessé et que tous les voyants sont désactivés avant de placer l'ordinateur dans un espace clos, comme une sacoche de transport.

# <span id="page-29-0"></span>**Utilisation des fonctions de restauration du logiciel Intel Rapid Storage Technology Console**

Lorsque vous utilisez Recovery Console, vous pouvez choisir la fréquence de mise à jour du disque dur de restauration : de façon continue ou à la demande. Par défaut, les mises à jour se font de façon continue (reportez-vous à la section [Règles de mise à jour des copies à la page 13](#page-16-0)). Pour passer à des mises à jour à la demande, procédez comme suit :

- $G([0, 0])$ intel) ප nicostate ñО e Caracana a Ta œ Þ
- **1.** Cliquez sur **Manage** (Gérer), puis sélectionnez le volume de restauration.

**2.** Cliquez sur le lien **Advanced** (Avancé) dans le volet de gauche.

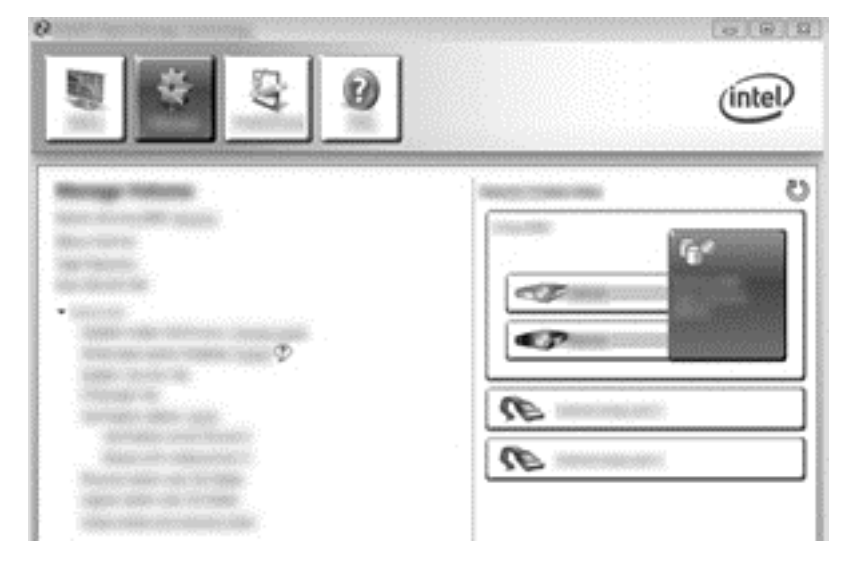

**3.** Le paramètre actuel s'affiche en regard de l'option Update mode (Mode de mise à jour). Pour changer le paramètre actuel, cliquez sur le lien **Change Mode** (Changer de mode), puis cliquez sur **Yes** (Oui). Avec les mises à jour à la demande, vous pouvez mettre à jour manuellement le volume de restauration en sélectionnant le lien **Update Data** (Mettre à jour les données).

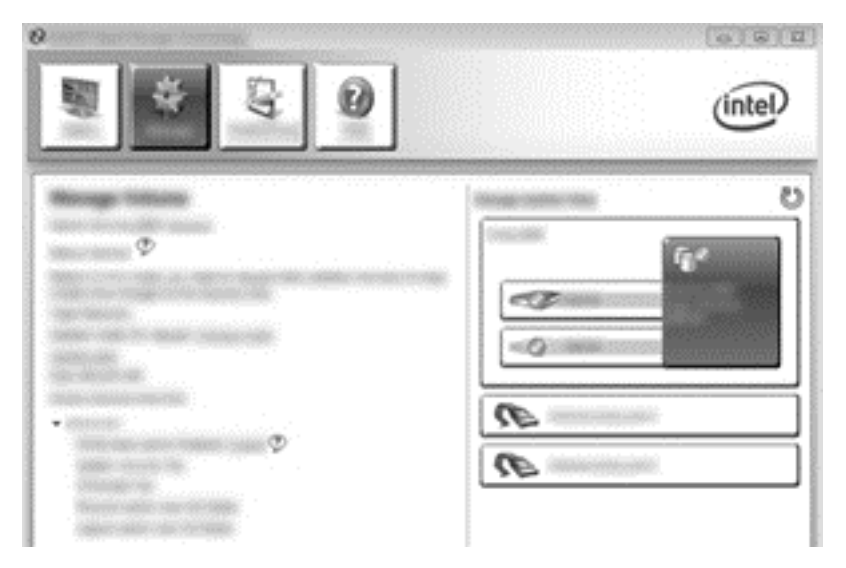

**4.** Vous pouvez rétablir la mise à jour de façon continue à tout moment en sélectionnant le lien **Change Mode** (Changer de mode), puis en cliquant sur **Yes** (Oui).

# <span id="page-31-0"></span>**6 Redéfinition des disques RAID en disques non RAID**

Vous pouvez redéfinir un volume RAID 1 ou un volume de restauration sur deux disques durs non RAID en procédant comme suit pour accéder à l'écran Intel Option ROM (ROM en option Intel) et redéfinir les deux disques en non RAID. Vous devez également redéfinir les deux disques sur non RAID si vous avez besoin de déplacer le disque de restauration RAID du compartiment de mise à niveau de l'ordinateur vers la baie de la station d'accueil.

**PEMARQUE :** Vous ne pouvez pas transférer un volume RAID 0 ou RAID 5 vers un volume RAID 1 ou un disque dur principal non RAID, car la taille du volume RAID 0 ou RAID 5 doit être supérieure à la capacité du disque dur principal. Si vous voulez redéfinir le disque dur principal dans un volume RAID 0 ou RAID 5 en non RAID, vous devez d'abord sauvegarder toutes les données sur un disque externe de capacité suffisante. Ensuite, procédez comme suit pour redéfinir les disques durs RAID 0 ou RAID 5 en non RAID. Une fois la procédure terminée, vous devez réinstaller le système d'exploitation sur le disque dur principal.

- **1.** Mettez l'ordinateur sous tension ou redémarrez-le. Quand la fenêtre option ROM s'affiche, appuyez ctrl+l pour entrer l'utilitaire de configuration.
- **REMARQUE :** La fonction OPTION ROM (ctrl+l) doit être activé sur Computer Setup (BIOS) sur les ordinateurs exécutant les systèmes d'exploitation Windows 7 et Windows 8. Pour les ordinateurs avec les systèmes d'exploitation Windows 8, vous devez passer du mode natif UEFI au mode hybride UEFI sur le système BIOS.

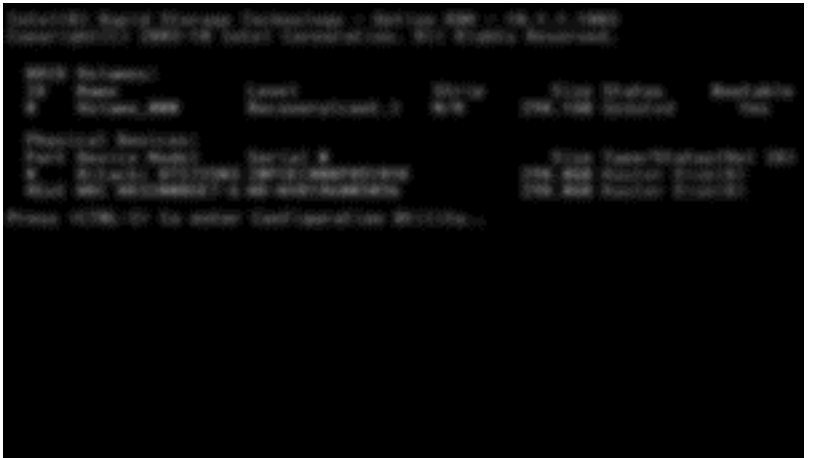

**2.** Dans le menu Main (Principal), appuyez sur la flèche vers le haut ou vers le bas pour sélectionner **3. Reset Disks to Non-RAID** (Réinitialiser les disques sur « Non Raid »), puis appuyez sur la touche entrée. La fenêtre Reset RAID Data (Réinitialiser les données du RAID) s'affiche.

**3.** Appuyez sur la barre d'espace pour sélectionner le premier disque dur, puis appuyez sur la flèche vers le bas et la barre d'espace pour sélectionner le deuxième disque dur.

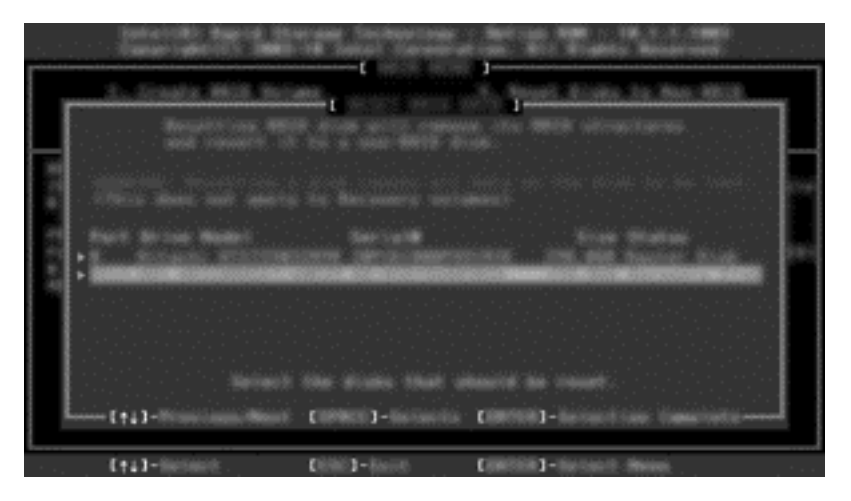

- **4.** Appuyez sur la touche entrée, puis appuyez sur Y (Oui) pour confirmer la sélection.
- **REMARQUE :** Le menu Option ROM (ROM en option) apparaît automatiquement au démarrage lorsqu'un problème est détecté au sein de l'environnement RAID. Une fois le problème résolu, le menu Option ROM (ROM en option) apparaît uniquement lorsqu'il est sélectionné dans le menu de Computer Setup (BIOS).
- **5.** Appuyez sur la flèche vers le bas pour sélectionner **Exit** (Quitter), puis appuyez sur entrée et sur Y (Oui) pour démarrer le système.

# <span id="page-33-0"></span>**7 Foire aux questions**

# **Plusieurs volumes RAID peuvent-ils être installés sur un ordinateur ?**

Non, vous ne pouvez installer qu'un seul volume RAID sur un ordinateur.

# **RAID autorise-t-il les modes RAID 0 et RAID 1 sur un même volume RAID ?**

Non.

# **L'ordinateur peut-il être désamarré si le disque dur de restauration se trouve dans la baie échangeable SATA de la station d'accueil ?**

Oui. Si la mise à jour de façon continue est sélectionnée, les données sont automatiquement copiées vers le disque dur de restauration de la station d'accueil lorsque l'ordinateur est de nouveau amarré. Si la mise à jour à la demande est sélectionnée, vous devez suivre la procédure normale pour copier les données vers le disque dur de restauration lorsque l'ordinateur est de nouveau amarré.

# **SRT peut-il est activé en mode AHCI ?**

Non. Smart Response Technology exige que le mode SATA soit défini en mode RAID pour améliorer les performances du système. Vous devez d'abord désactiver SRT, puis sélectionnez **Set to Available** (Définir sur Disponible) pour que l'ordinateur démarre en mode AHCI.

# **Au maximum, combien de disques durs peuvent être connectés au système au moment du démarrage lorsque le contrôleur de stockage est en mode RAID (f10 Computer Setup) ?**

Cette limite ne s'applique pas lorsque le contrôleur de stockage est en mode AHCI. Une fois que le contrôleur de stockage passe en mode RAID, seuls 3 disques durs peuvent être connectés au système au moment du démarrage. Après le démarrage de l'ordinateur portable, vous pouvez connecter des disques durs supplémentaires. Les disques durs USB connectés ne sont pas concernés.

# <span id="page-34-0"></span>**Index**

#### **A**

activation du RAID [15](#page-18-0) agrégat par bande [2](#page-5-0)

#### **B**

bande [2](#page-5-0), [3](#page-6-0) basculement de disque dur automatique et restauration rapide [13](#page-16-0)

#### **C**

connexion à chaud [11](#page-14-0)

#### **D**

disque de restauration [2,](#page-5-0) [13](#page-16-0), [28](#page-31-0) disque dur [2](#page-5-0) disque dur de restauration [19](#page-22-0), [30](#page-33-0) disque principal [2](#page-5-0) disques durs eSATA [7](#page-10-0) disques SATA [7](#page-10-0)

#### **F**

fiabilité [2](#page-5-0) foire aux questions [30](#page-33-0) Fonctions de restauration du logiciel Intel Rapid Storage Technology Console [26](#page-29-0)

#### **I**

Intel Rapid Storage Technology [11](#page-14-0) Intel Smart Response Technology [11](#page-14-0) interface Advanced Host Controller [11](#page-14-0)

#### **K**

kit d'options de disque HP SATA [7](#page-10-0)

#### **L**

lancement de la migration RAID [17](#page-20-0)

#### **M**

matrice RAID [2](#page-5-0), [5](#page-8-0) migration RAID [2](#page-5-0), [7,](#page-10-0) [15](#page-18-0), [17](#page-20-0) migration simplifiée [14](#page-17-0) migration vers le disque de restauration [19](#page-22-0) migration vers RAID 0 [22](#page-25-0) migration vers RAID 1 [18](#page-21-0) mise en file d'attente de commande native [11](#page-14-0) mise en miroir [6](#page-9-0) modes [3](#page-6-0) modes RAID pris en charge [3](#page-6-0)

**O**

option ROM [28](#page-31-0) ordinateurs professionnels HP [9](#page-12-0)

#### **P**

performances [6](#page-9-0) périphériques pris en charge [7](#page-10-0) protection flexible des données [3](#page-6-0)

#### **R**

RAID 0 [3](#page-6-0) RAID 1 [3](#page-6-0) redéfinition des disques RAID en disques non RAID [28](#page-31-0) règles de mise à jour des copies [13](#page-16-0) ROM en option [2](#page-5-0)

#### **S**

station d'accueil avancée HP [10](#page-13-0) striping [6](#page-9-0) systèmes d'exploitation pris en charge [7](#page-10-0)

### **T**

technologie Intel Rapid Recovery Technology [13](#page-16-0) terminologie RAID agrégat par bande [2](#page-5-0) bande [2](#page-5-0) disque de restauration [2](#page-5-0)

disque dur [2](#page-5-0) disque principal [2](#page-5-0) fiabilité [2](#page-5-0) matrice RAID [2](#page-5-0) migration RAID [2](#page-5-0) option ROM [2](#page-5-0) tolérance aux pannes [2](#page-5-0) volume RAID [2](#page-5-0) tolérance aux pannes [2](#page-5-0), [5](#page-8-0) tolérance d'incident [3](#page-6-0), [4,](#page-7-0) [5](#page-8-0)

#### **V**

volume RAID [2,](#page-5-0) [7,](#page-10-0) [15](#page-18-0), [30](#page-33-0)

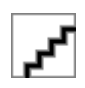